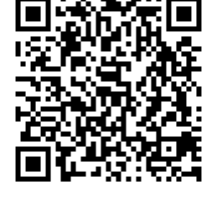

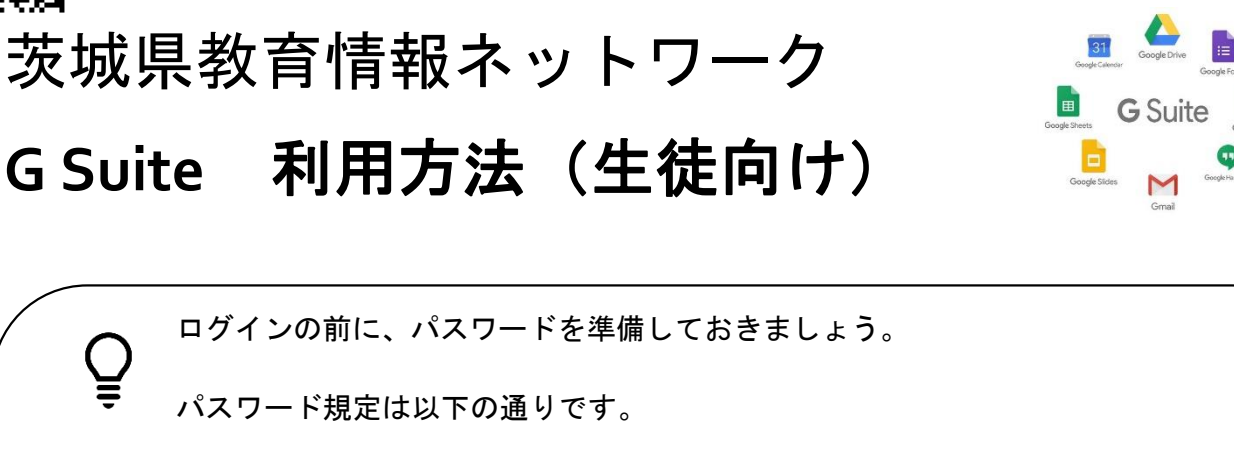

- ・ 全体で8 文字以上
- 英字大文字と小文字、数字を混在させる。
- ・ 読んだ時に、単語として認識されない表現にする。
- ・ 本などに掲載されているものは不可

ノートや教科書にメモしない→暗記する! (自分のスマホへのメモはOK)

### **1** パソコン・スマホ どちらの端末でも共通内容

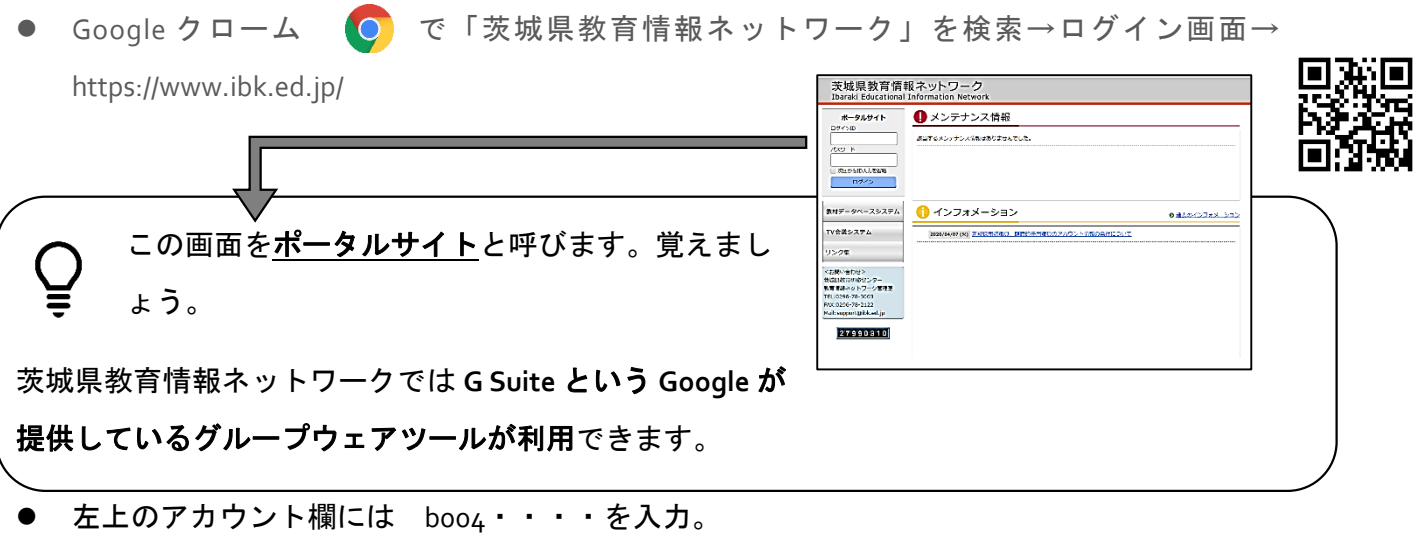

- その下のパスワード欄には仮パスワードを入力。
- ログインが成功すると、パスワードの変更が求められる→自分で用意したパスワードを2 回入 カ→ 今後はそのパスワードでログインする。(初めてログインしたとき→「ポータルサイト の利用規約について」 →同意する→OK)

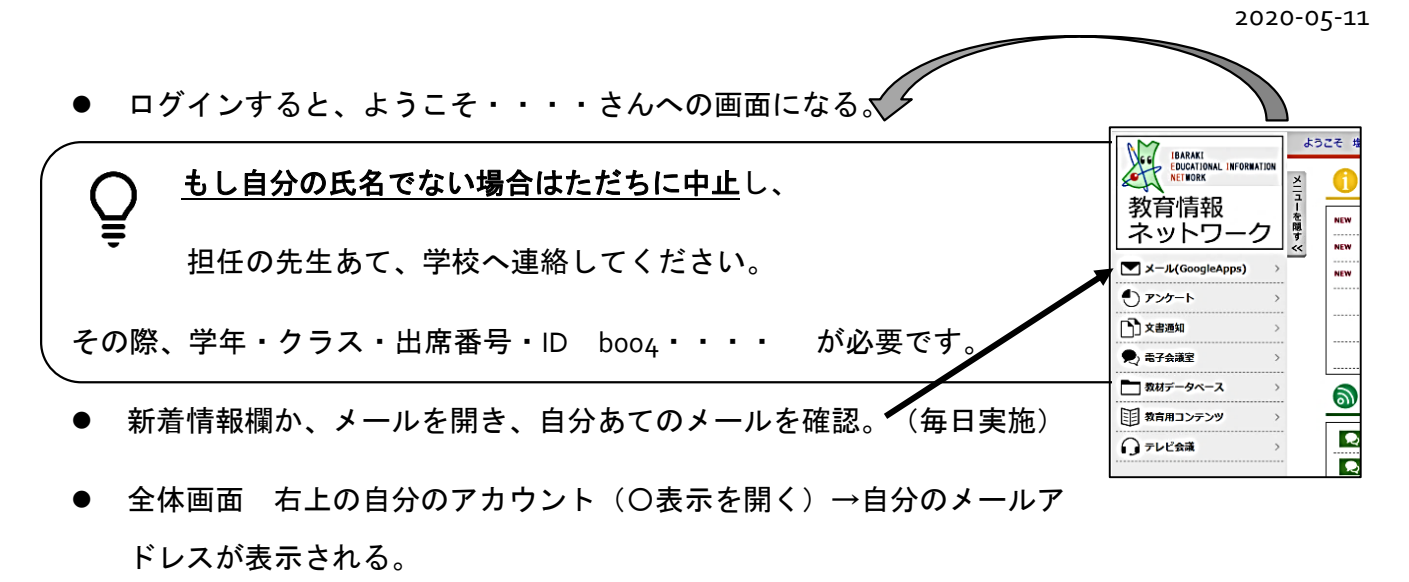

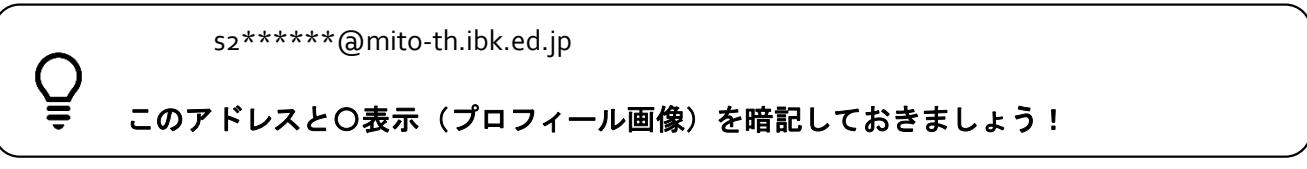

\*\*\*ここから、パソコン対応とスマホ対応に分かれて説明します。\*\*\*\*\*\*\*\*

### **2** パソコン の場合

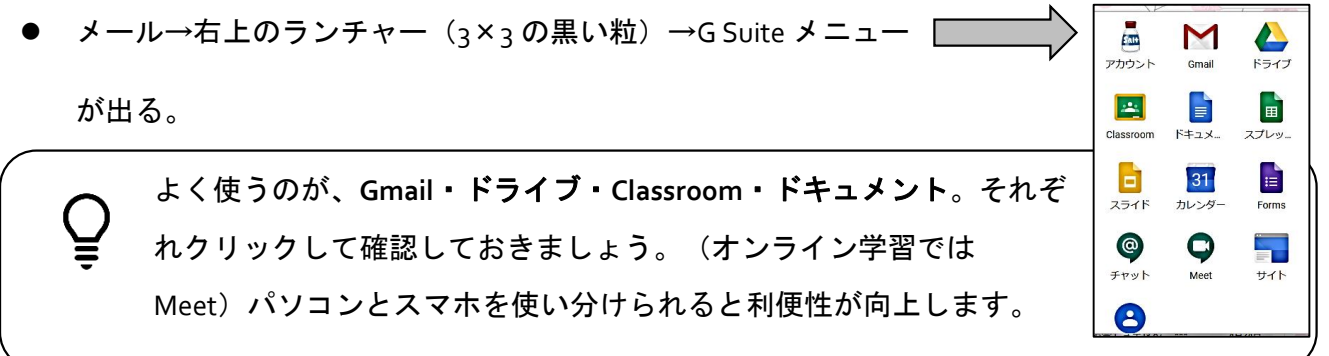

# **3** スマホの場合

 スマホに利用予定の G Suite アプリをストアから検索 してインストールしておく。 Gmail ・ Google ドライブ・ Google Classroom・Google ドキュメント・Google Meet Duo ではない。要注意

Android は Google が開発しているので、すでに G Suite アプリが Google として入っている 場合もあります。どれも無料。インストール時に支払い画面が出たらスキップ。 Apple にも似ているものがありますが、間違えないでください。 例:こちらは Apple の FaceTime、Google Meet ではありません。

#### ストアは

- iOS スマホの場合は App Store (Apple 社)
- Android スマホの場合は Google Play (Google 社)
- **4** 私的な**GMail** アカウントと茨城県教育情報ネットワーク

Google Play

### のアカウントを使い分ける方法 (スマホの場合)

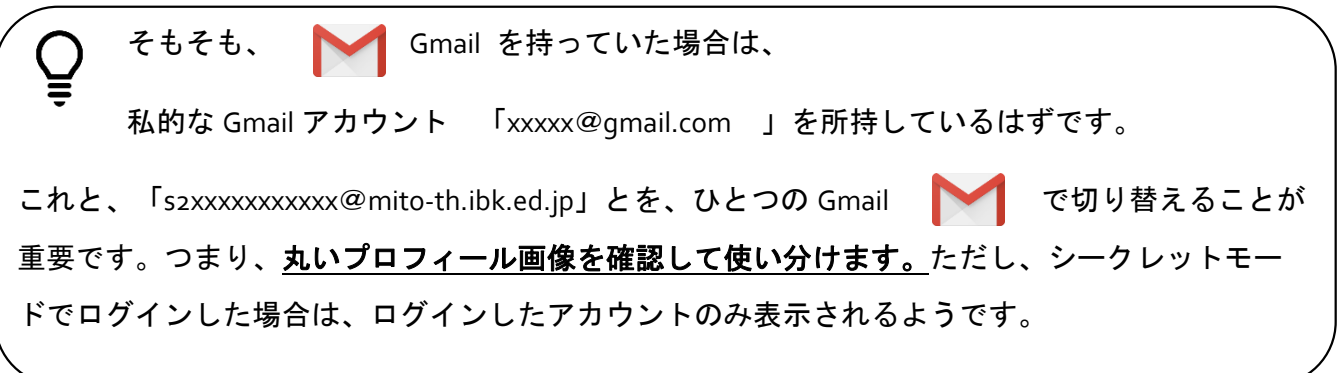

- 手順 (Android も iOS もほぼ同じ)
- Gmail アイコン を開き → 右上のプロフィール画像 (丸い部分) をタップ
- 「別のアカウントを追加」 をタップ → メールのセットアップ画面で、アカウントの種類 「Google」を選択
- s2xxxxxx@mito-th.ibk.ed.jp を入力
- 画面を上にスクロール(キーボードで隠れている部分を表示) → 「次へ」 をタップ → 「同意する」 をタップ → 茨城県教育情報ネットワークのポータル画面が表示

→ 教育情報のログイン D boo4xxxxxx と自分で設定しているパスワードでログイン

→ メール → 私的なGmail アカウント 「xxxxx@gmail.com 」のメールが表示

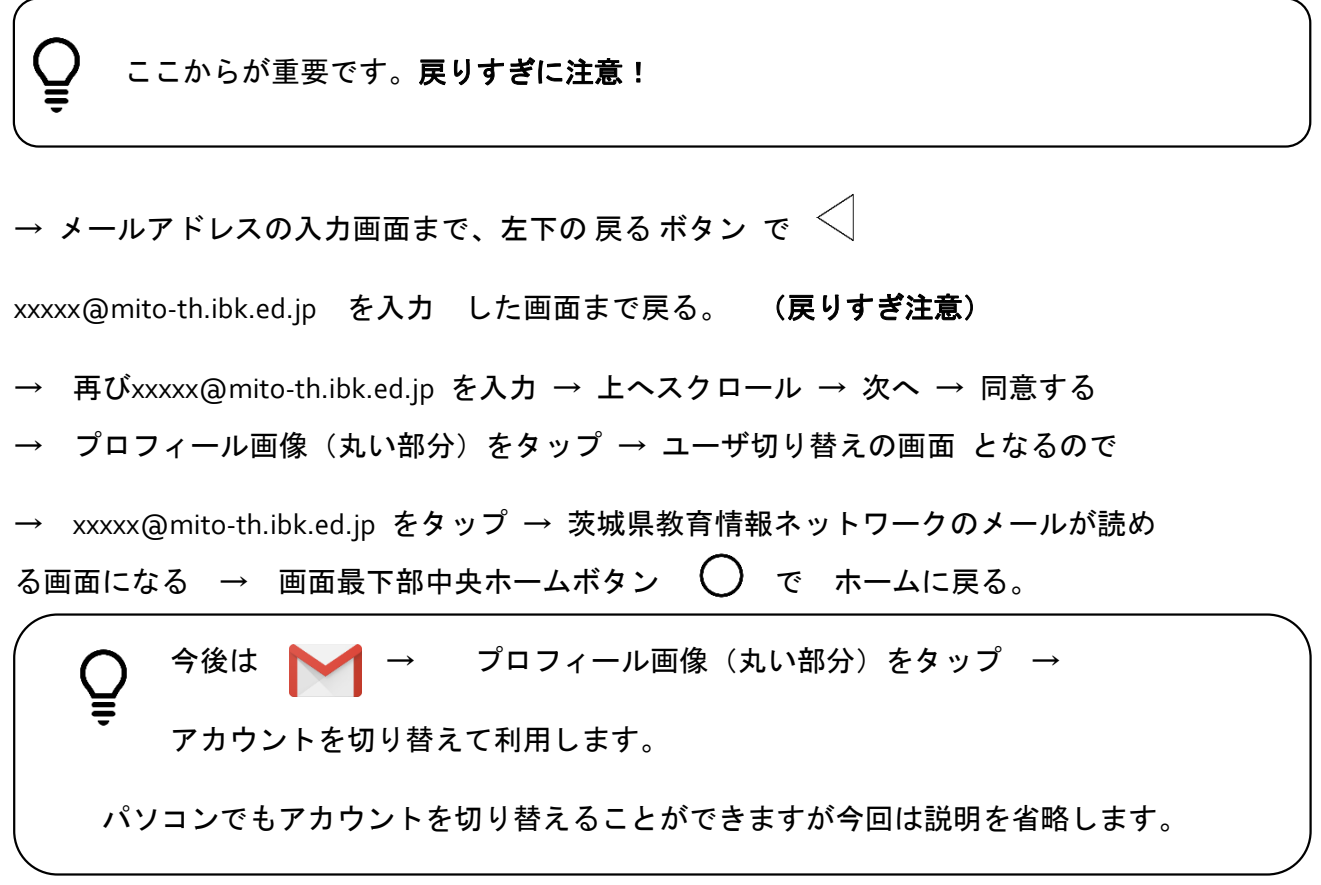

## **5 GOOGLE CLASSROOM** へのログイン方法

- パソコンの場合 メールに Classroom 招待が届くので、そこをクリックして入る。次回から はメール→右上のランチャー (3×3の黒い粒) →G Suite のメニュー → Poop Classroom で入ればよい。
- スマホの場合 → <mark>- ^ →</mark> Classroom → 左上 3本の線 三 (メニュー)をタップ → プロフィール画像(丸い部分)をタップ → アカウントを xxxxx@shimotsuma2-h.ibk.ed.jp に 切り替える → 管理者問い合わせを聞かれたら OK → +マークをタップ→ クラスに参 加 → メールで受信したクラスコードを入力

クラスルームでは課題配付や提出可能。メール同様頻繁にチェックしましょう。